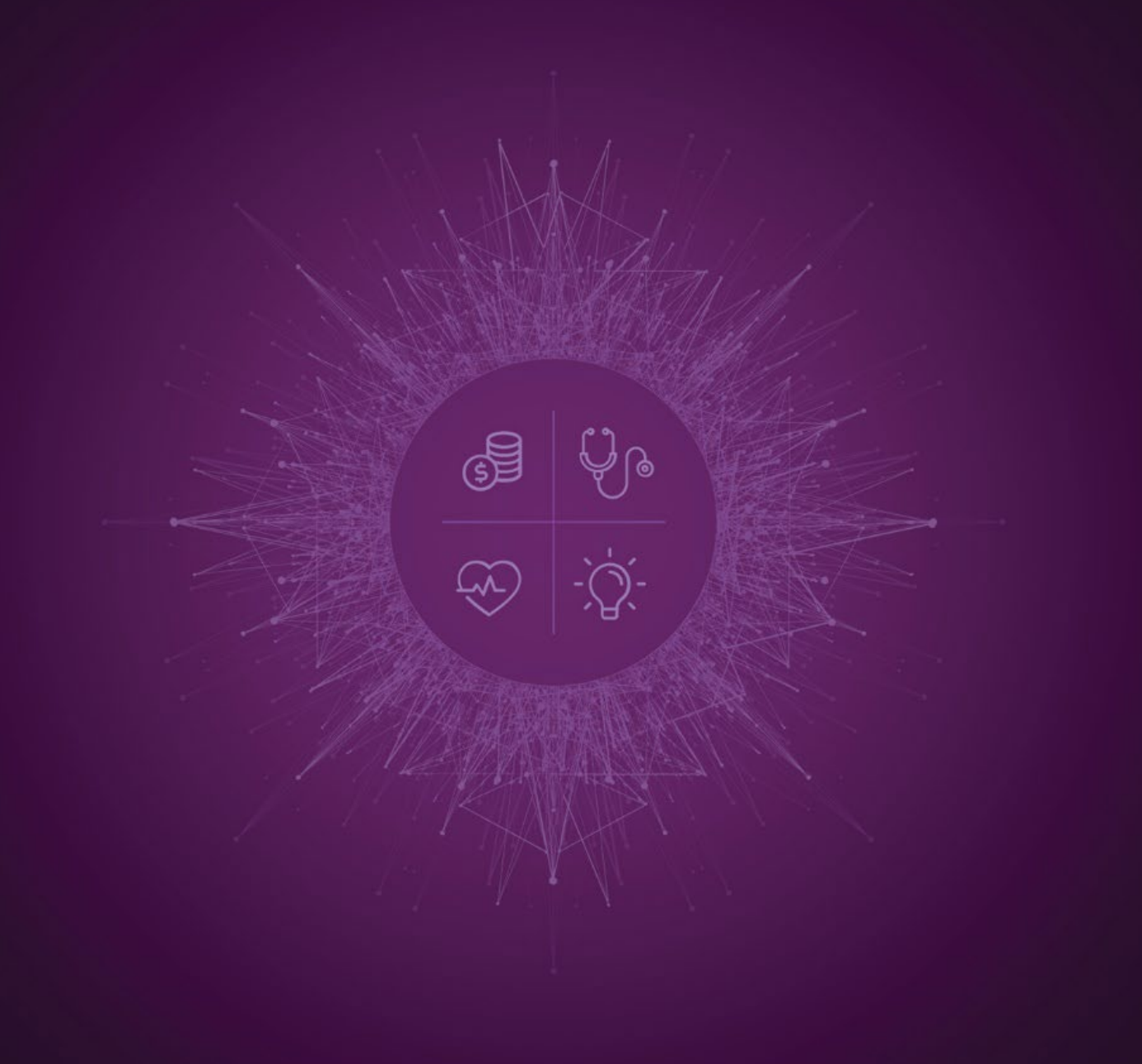

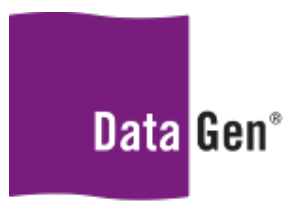

Insights for Healthcare

Formatting your downloaded areas and product lines for the new DataGen Planning Tool

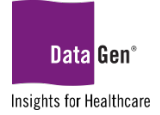

# Market Demographics, Data Exporter and Outpatient Dashboard Files

### Service area

- 1. Open your downloaded service area.
- 2. Open a new blank Excel® file.
- 3. Copy your service area out of the downloaded file from the previous planning tool headers and data only.
	- a. To quickly select all, click the Zip code field title cell, click ctrl + shift and the right arrow then the down arrow.
	- b. While everything is highlighted click  $ctrl + c$  on your keyboard.

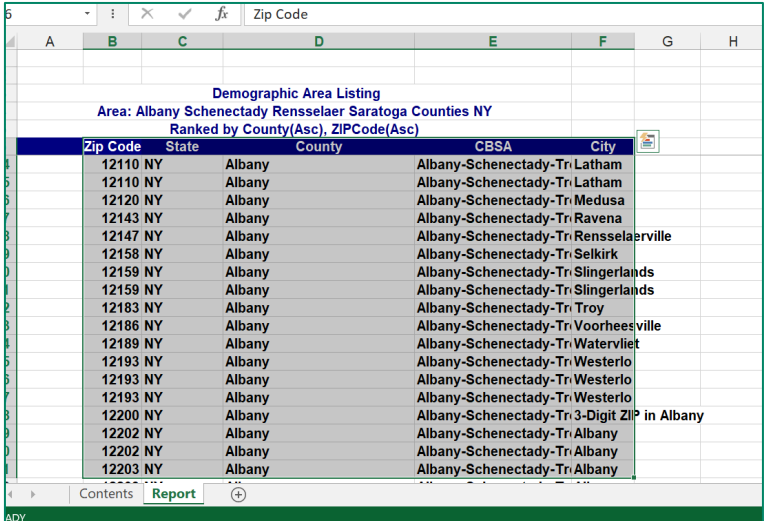

- 4. Paste into the blank Excel file in cell A1.
	- a. Delete CBSA column.
	- b. Add column(s) if needed (can have up to 10 in one file).

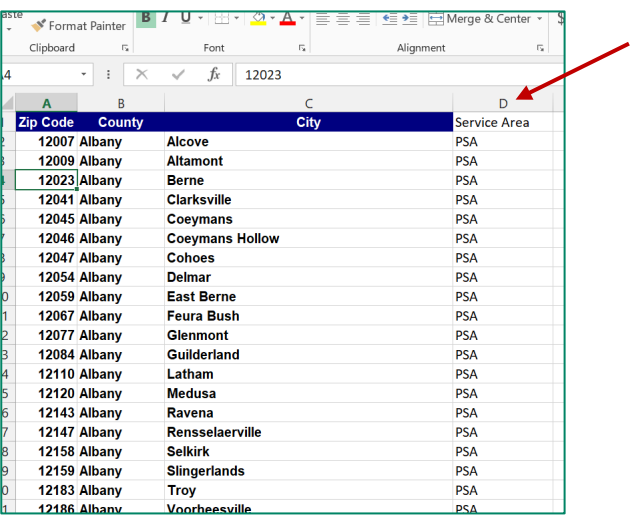

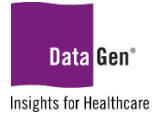

c. Remove duplicates.

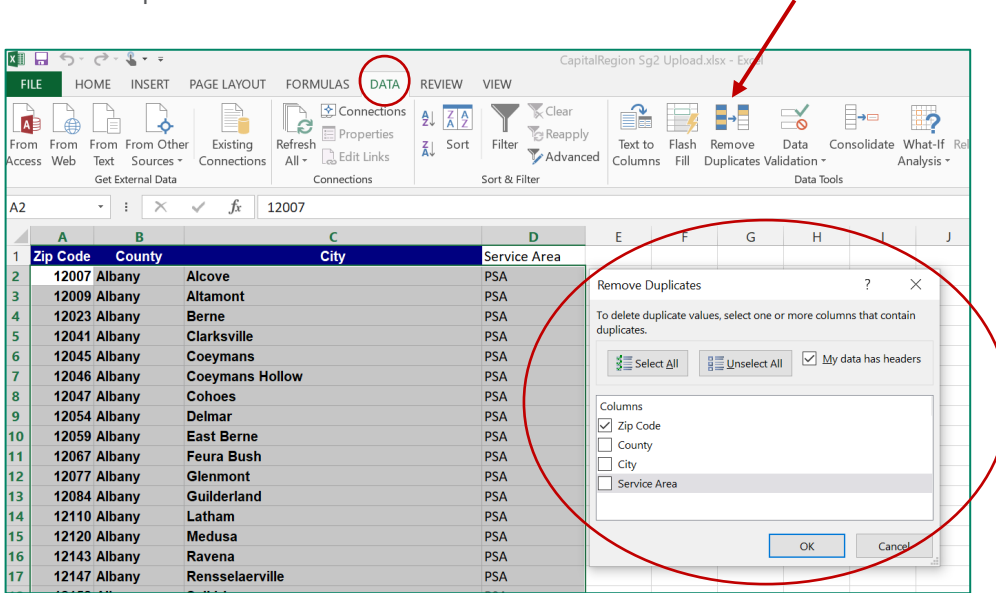

- d. Change all data in column A to Number.
- e. Change all the rest of the data to Text.
- 5. Save file appropriately.

## Service lines

- 1. Open your downloaded service area.
- 2. Open a new blank Excel file.
- 3. Copy your service line out of the downloaded file from the previous planning tool headers and data only starting from product line.
	- a. To quickly select all click the product line field title cell, click ctrl + shift and the right arrow then the down arrow.
	- b. While everything is highlighted click  $ctrl + c$  on your keyboard.

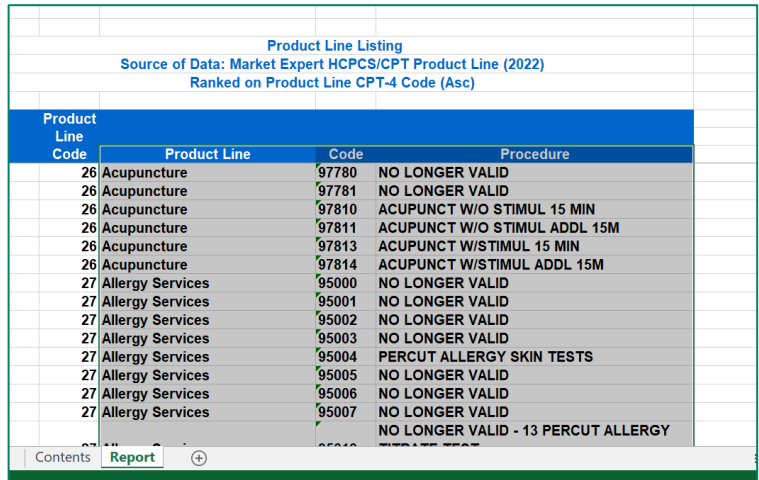

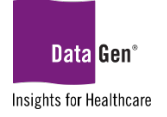

- 4. Paste into the blank Excel file.
	- a. Cut Code and paste into column A by moving product line and description left
	- b. Rename Column A to Procedure/Diagnosis/DRG Code.
	- c. Remove any apostrophes, commas and periods.
		- i. Under Find & Select, choose Replace.
		- ii. Enter  $\frac{1}{2}$  or . in the Find What section and leave the Replace With section, then press Replace All.

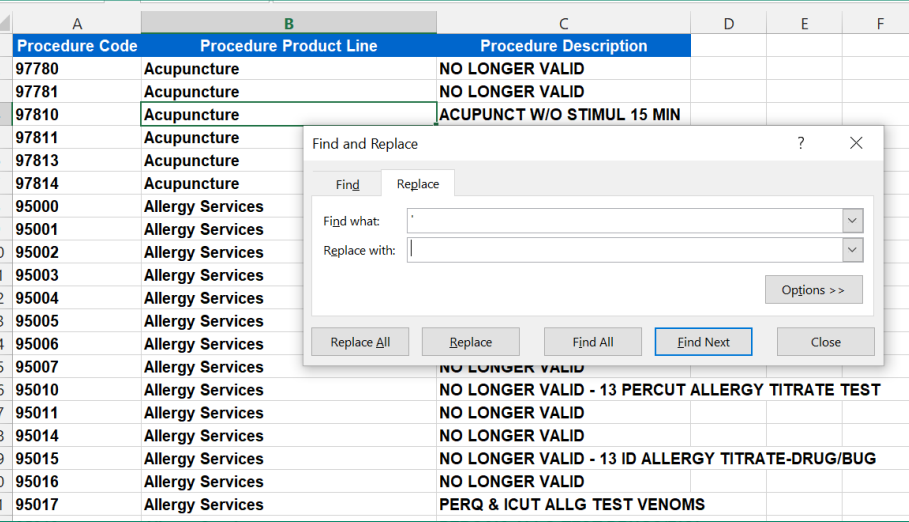

- d. Add column(s) if needed (can have up to 10 in one file).
- e. Change all data in Column A to Number.
- f. Change all the rest of the data to Text.
- 5. Save file appropriately.

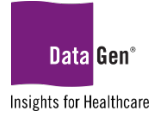

## Bulk filtering in the drill-down portion of the new DataGen Planning Tool Service area

- 1. Open your downloaded service area.
- 2. Open a new blank Excel file.
- 3. Copy your service area out of the downloaded file from the previous planning tool headers and data only.
	- a. To quickly select all, click the Zip code field title cell, click ctrl + shift and the right arrow then the down arrow.
	- b. While everything is highlighted click  $ctrl + c$  on your keyboard.

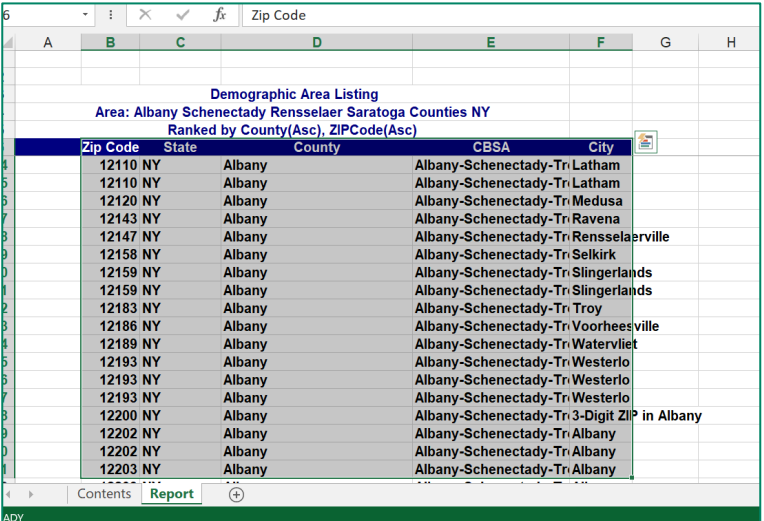

- 4. Paste into the blank Excel file.
	- a. Delete everything except the Zip codes you want to filter on, including the header Zip code.
	- b. Remove duplicates.

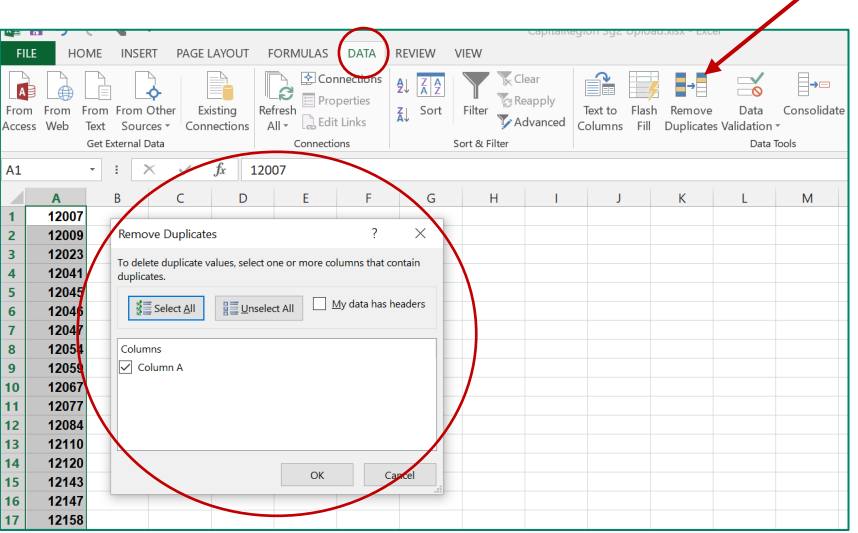

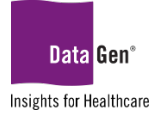

5. Save file as a text file with appropriate name. a. File – Save as – Text (Tab delimited).

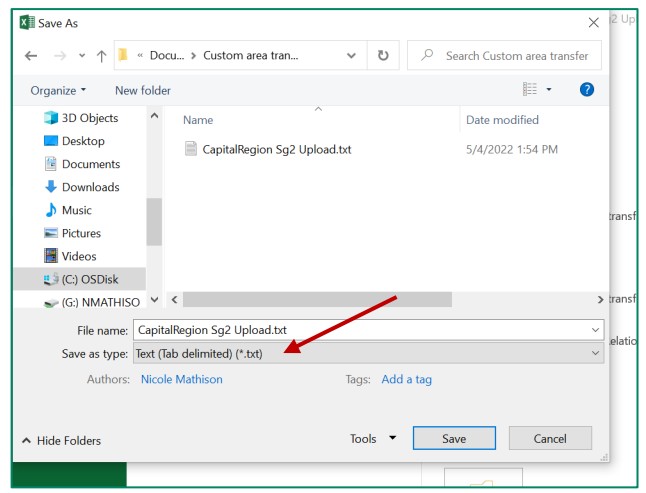

## Service lines

- 1. Open your downloaded service area.
- 2. Open a new blank Excel file.
- 3. Copy your service lines out of the downloaded file from the previous planning tool headers and data only starting from product line.
	- a. To quickly select all click the product Line field title cell, click ctrl + shift and the right arrow then the down arrow.
	- b. While everything is highlighted click  $ctrl + c$  on your keyboard.

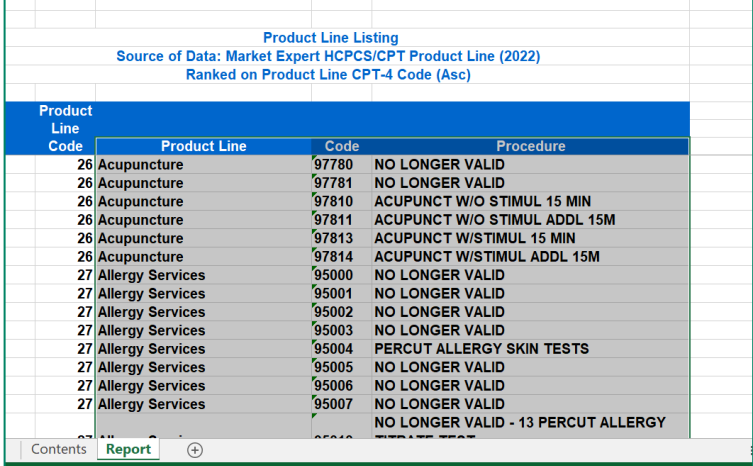

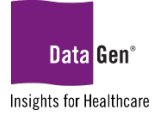

- 4. Paste into the blank Excel file.
	- a. Cut Code and paste into Column A by moving product line and description left.
	- b. Delete everything except the codes you want to filter on, including the header.

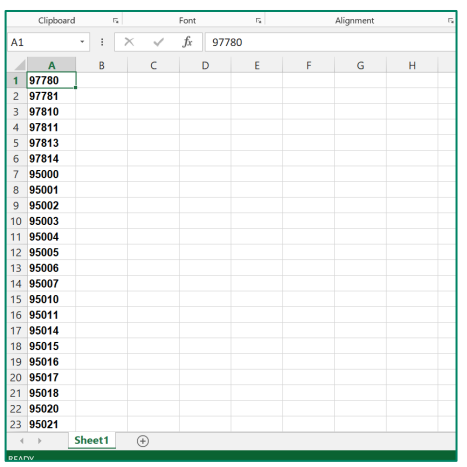

5. Save file as a text file with appropriate name. a. File – Save as – Text (Tab Delimited).

PLEASE NOTE: *These directions can be followed for any files you already have saved in an Excel document by starting at step 4A.*

**SUPPORT:** Please email [planningsupport@datagen.info](mailto:planningsupport@datagen.info) with any questions.